# **3D PRINTING GUIDE**

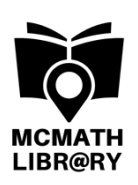

## **New to 3D Printing? This guide will help you get started!**

#### *Cost of 3D printing = 10 cents/gram*

We suggest visiting a safe 3D print file sharing website like *www.thingiverse.com* to download 3D model files created by others and to explore 3D design ideas.

## **Follow the steps below for locating and printing a 3D File created by others:**

- 1. Go to the website *www.thingiverse.com*
- 2. Find a 3D print file to download. To increase your chances of a successful print, consider the following when choosing your file:

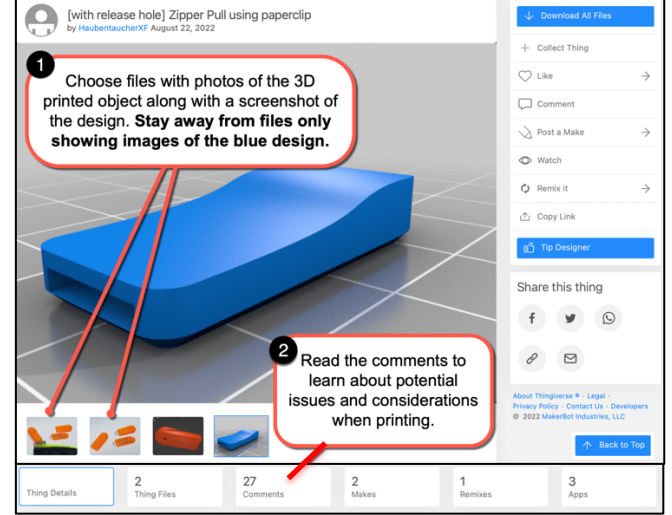

- 3. Download the file and extract it from its .zip folder *make sure it is an .stl file*
- 4. Open the *Tinkerine Suite* application on a PC desktop in the media centre
- 5. Slice the object using *Tinkerine Suite*
- 6. Ask staff for an SD card and save the sliced file onto it
- 7. Fill out the 3D print sign-up sheet (ask library staff)

**\*\*Please note, each "thing" you find on Thingiverse is protected with a Creative Commons license. Make sure to respect the creator's license when printing:**

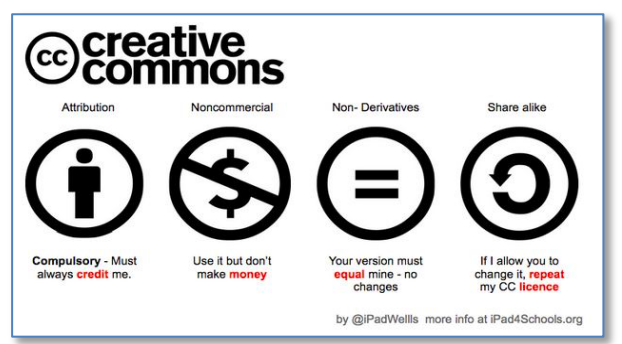

# **Creating 3D Designs in Tinkercad:**

### **The steps below will guide you in learning to create your own design to 3D print:**

- 1. Using the Google Chrome web browser, go to the website *www.tinkercad.com*
- 2. You will need to sign up for an account. See LLC staff for help if needed.
- 3. If you are new to Tinkercad, learn how to use the program in the website's *learning center*. Follow the steps below to access and complete Tinkercad's basic tutorials:

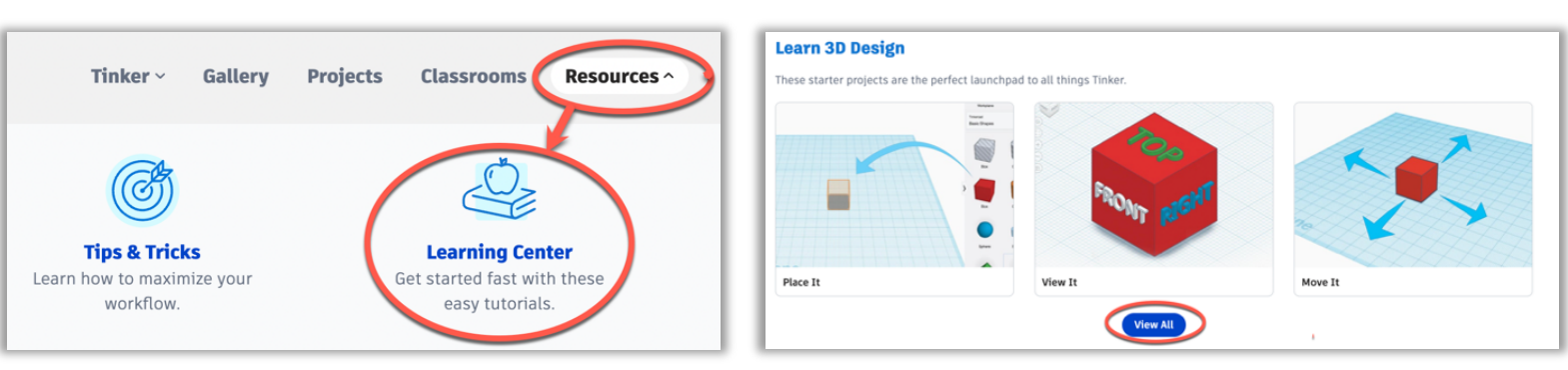

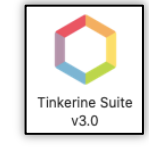

4. When you are comfortable using Tinkercad, start creating your own design by combining shapes and grouping them together. Make sure to consider the following when designing:

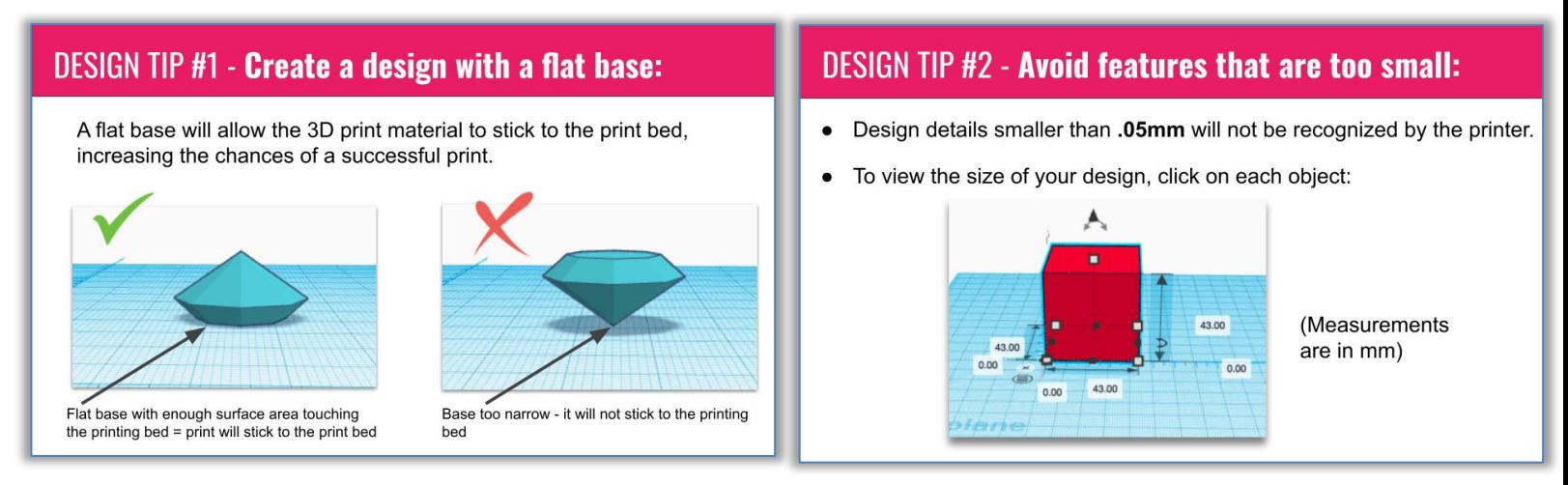

5. When you are ready to print, check the following:

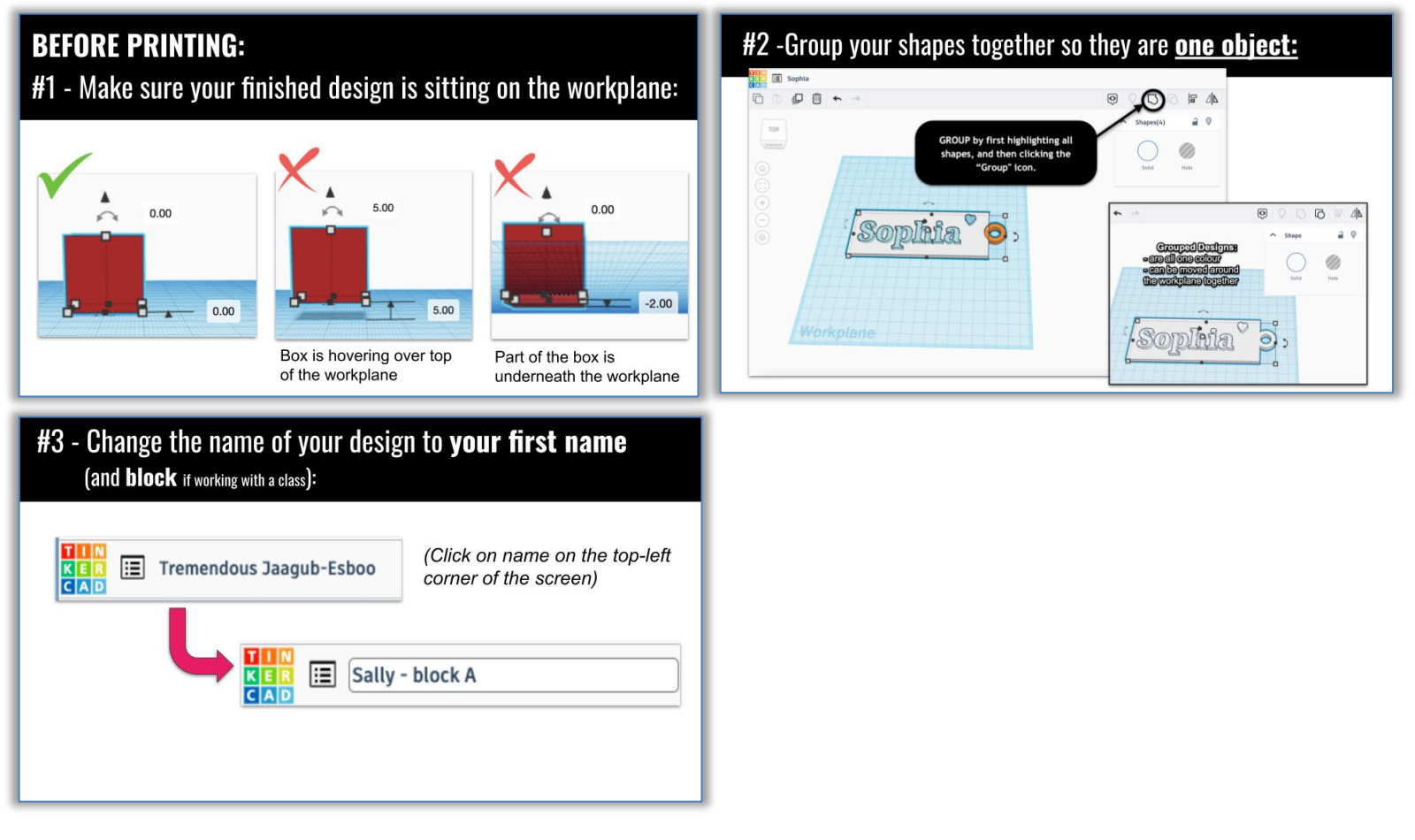

6. See library staff to slice and print your 3D model!

**\*For a TinkerCAD tutorial, watch the following: https://www.youtube.com/watch?v=A9Hz8JxvH18** *\*For how-to tutorials for using Tinkerine Suite go to https://u.tinkerine.com/courses*